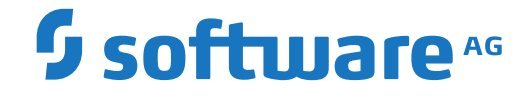

**Entire Operations**

**Direct Commands**

Version 5.5.1

February 2020

This document applies to Entire Operations Version 5.5.1 and all subsequent releases.

Specifications contained herein are subject to change and these changes will be reported in subsequent release notes or new editions.

Copyright © 1988-2020 Software AG, Darmstadt, Germany and/or Software AG USA, Inc., Reston, VA, USA, and/or its subsidiaries and/or its affiliates and/or their licensors.

The name Software AG and all Software AG product names are either trademarks or registered trademarks of Software AG and/or Software AG USA, Inc. and/or its subsidiaries and/or its affiliates and/or their licensors. Other company and product names mentioned herein may be trademarks of their respective owners.

Detailed information on trademarks and patents owned by Software AG and/or its subsidiaries is located at http://softwareag.com/licenses.

Use of this software is subject to adherence to Software AG's licensing conditions and terms. These terms are part of the product documentation, located at http://softwareag.com/licenses/ and/or in the root installation directory of the licensed product(s).

This software may include portions of third-party products. For third-party copyright notices, license terms, additional rights or restrictions, please refer to "License Texts, Copyright Notices and Disclaimers of Third-Party Products". For certain specific third-party license restrictions, please referto section E of the Legal Notices available under"License Terms and Conditions for Use of Software AG Products / Copyright and Trademark Notices of Software AG Products". These documents are part of the product documentation, located at http://softwareag.com/licenses and/or in the root installation directory of the licensed product(s).

Use, reproduction, transfer, publication or disclosure is prohibited except as specifically provided for in your License Agreement with Software AG.

#### **Document ID: NOP-ONOPREFERENCE-551-20200211**

## **Table of Contents**

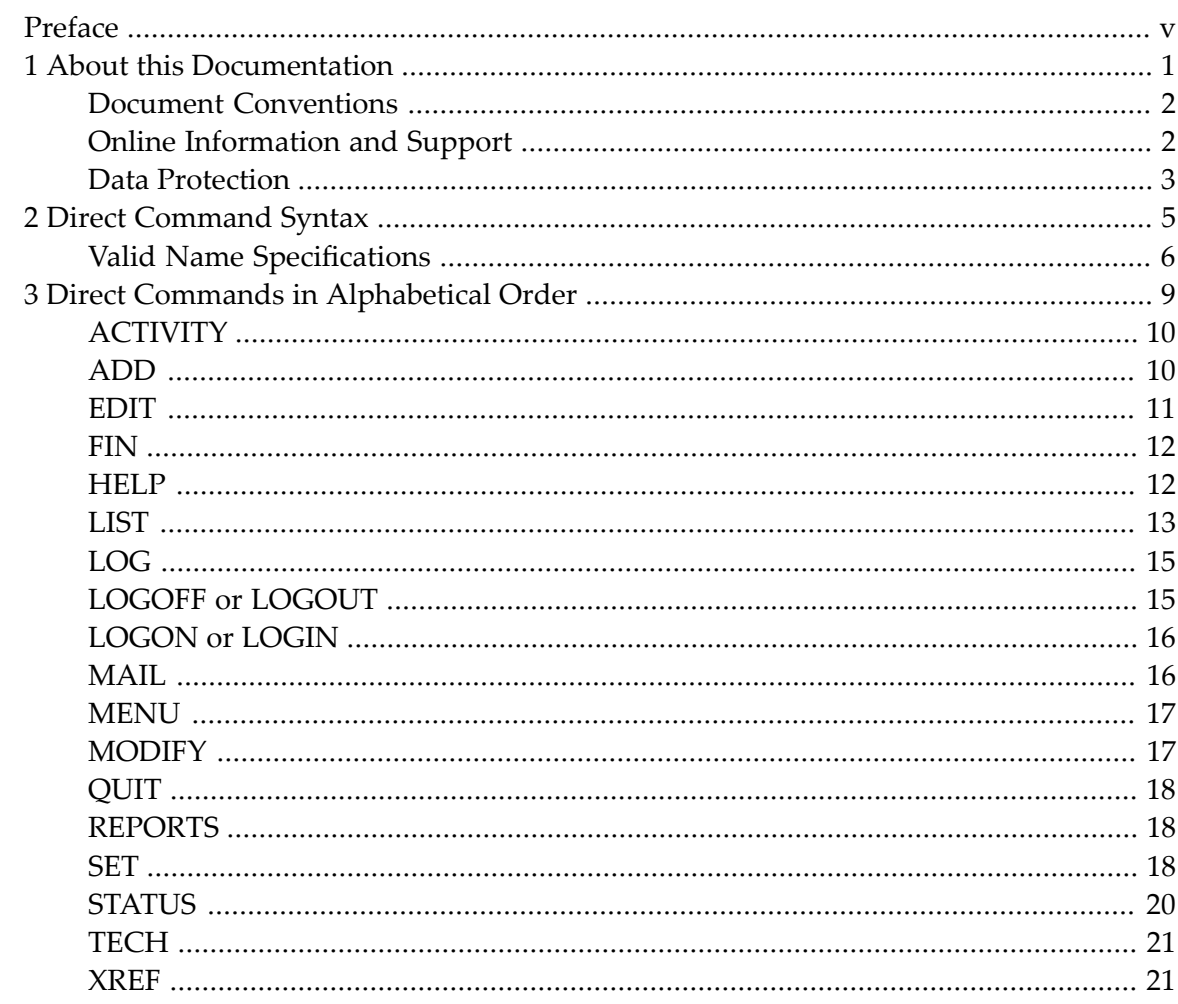

# <span id="page-4-0"></span>**Preface**

You can use a direct command to directly perform an Entire Operations function.

You can enter a direct command on any screen or window that contains a **Command =>** input field (also referred to as the command line).

This document describes the Entire Operations direct commands:

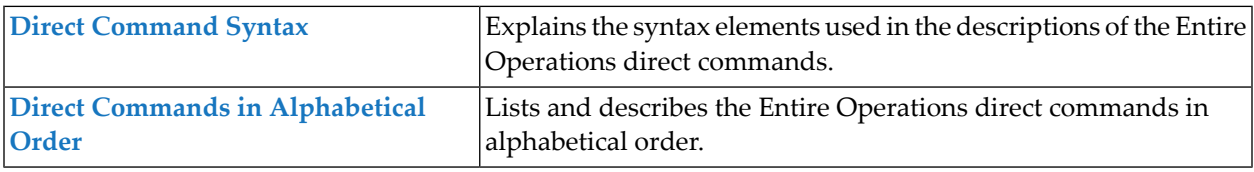

### <span id="page-6-0"></span> $\mathbf{1}$ **About this Documentation**

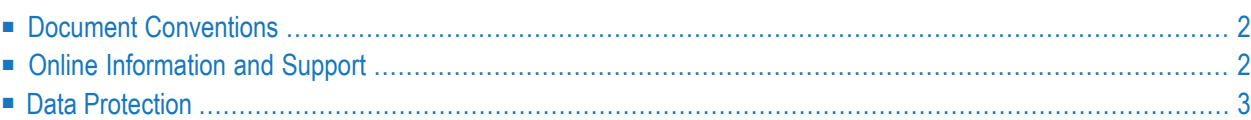

# <span id="page-7-0"></span>**Document Conventions**

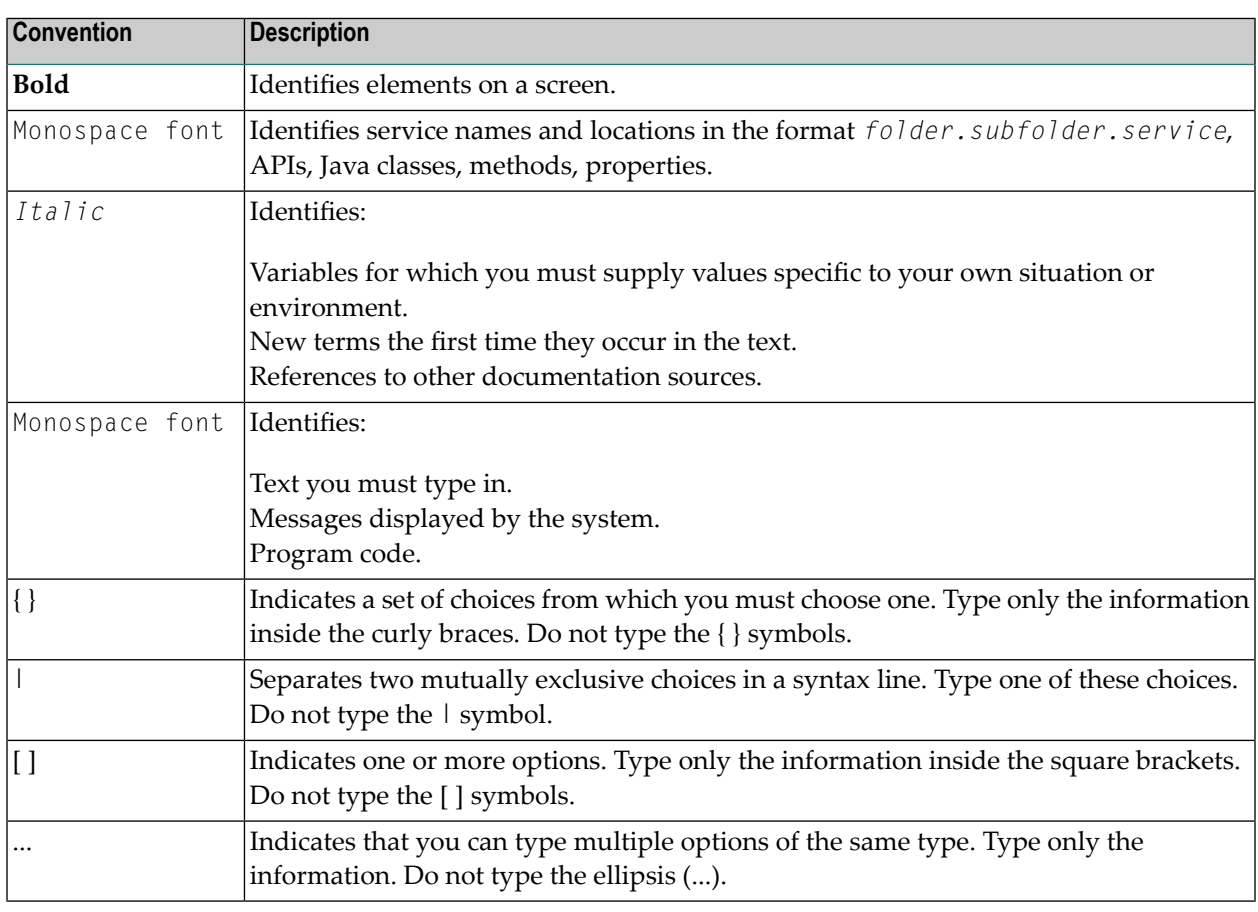

### <span id="page-7-1"></span>**Online Information and Support**

#### **Software AG Documentation Website**

You can find documentation on the Software AG Documentation website at **[http://documenta](http://documentation.softwareag.com)[tion.softwareag.com](http://documentation.softwareag.com)**. The site requires credentials for Software AG's Product Support site Empower. If you do not have Empower credentials, you must use the TECHcommunity website.

#### **Software AG Empower Product Support Website**

If you do not yet have an account for Empower, send an email to empower@softwareag.com with your name, company, and company email address and request an account.

Once you have an account, you can open Support Incidents online via the eService section of Empower at **<https://empower.softwareag.com/>**.

You can find product information on the Software AG Empower Product Support website at **[ht](https://empower.softwareag.com)[tps://empower.softwareag.com](https://empower.softwareag.com)**.

To submit feature/enhancement requests, get information about product availability, and download products, go to **[Products](https://empower.softwareag.com/Products/default.asp)**.

To get information about fixes and to read early warnings, technical papers, and knowledge base articles, go to the **[Knowledge](https://empower.softwareag.com/KnowledgeCenter/default.asp) Center**.

If you have any questions, you can find a local or toll-free number for your country in our Global Support Contact Directory at **[https://empower.softwareag.com/public\\_directory.asp](https://empower.softwareag.com/public_directory.asp)** and give us a call.

#### **Software AG TECHcommunity**

You can find documentation and other technical information on the Software AG TECH community website at **<http://techcommunity.softwareag.com>**. You can:

- Access product documentation, if you have TECH community credentials. If you do not, you will need to register and specify "Documentation" as an area of interest.
- Access articles, code samples, demos, and tutorials.
- Use the online discussion forums, moderated by Software AG professionals, to ask questions, discuss best practices, and learn how other customers are using Software AG technology.
- <span id="page-8-0"></span>■ Link to external websites that discuss open standards and web technology.

### **Data Protection**

Software AG products provide functionality with respect to processing of personal data according to the EU General Data Protection Regulation (GDPR). Where applicable, appropriate steps are documented in the respective administration documentation.

### <span id="page-10-0"></span> $\overline{2}$ **Direct Command Syntax**

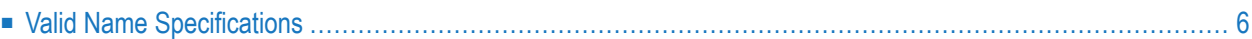

This section explains the elements used within the syntax descriptions of Entire Operations direct commands.

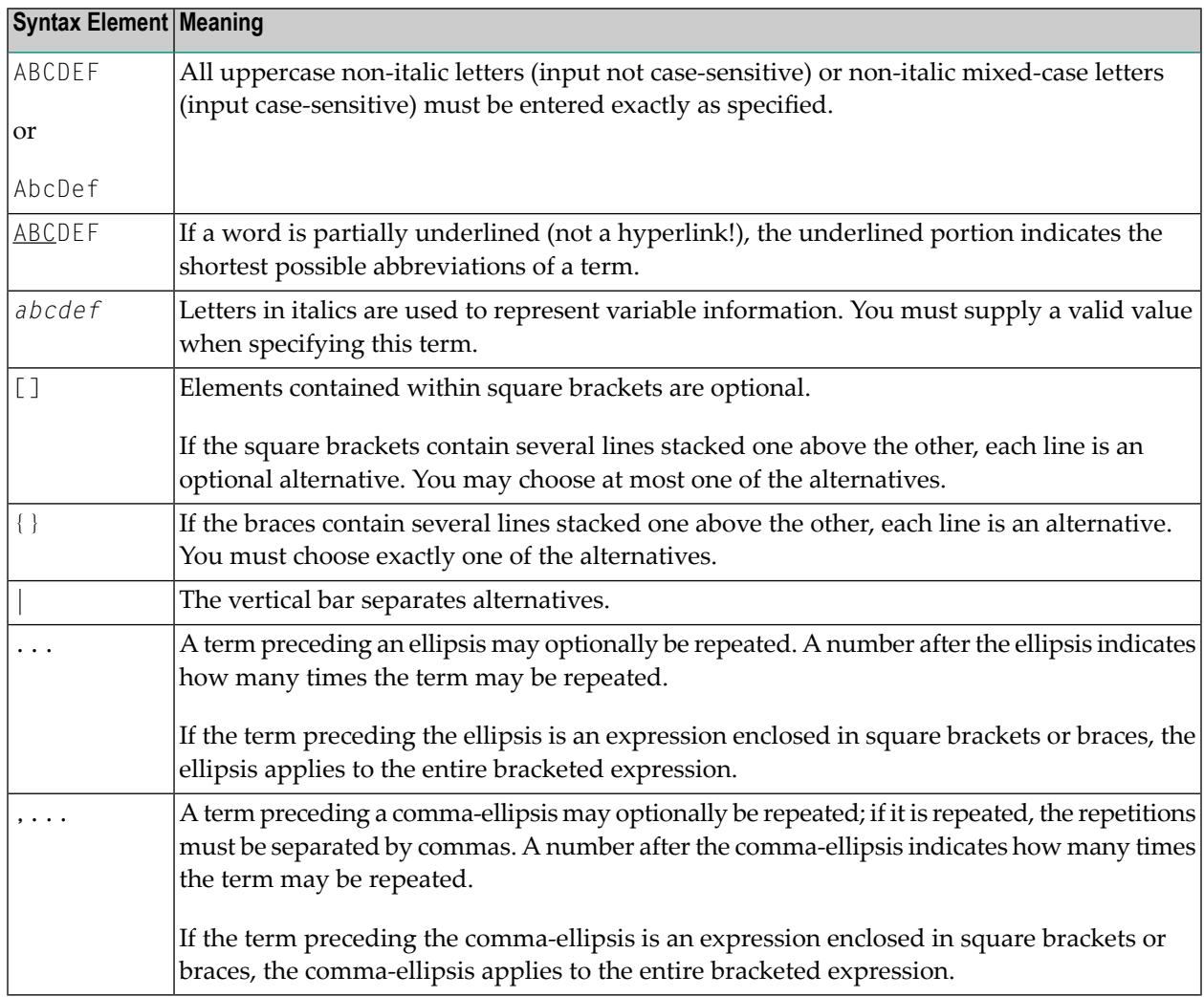

# <span id="page-11-0"></span>**Valid Name Specifications**

If indicated in the syntax description of a direct command, you can select an item (such as a network or a job) by specifying either a single name or a range of names as described in the list of input options below where *value* is any combination of one or more alphanumeric characters:

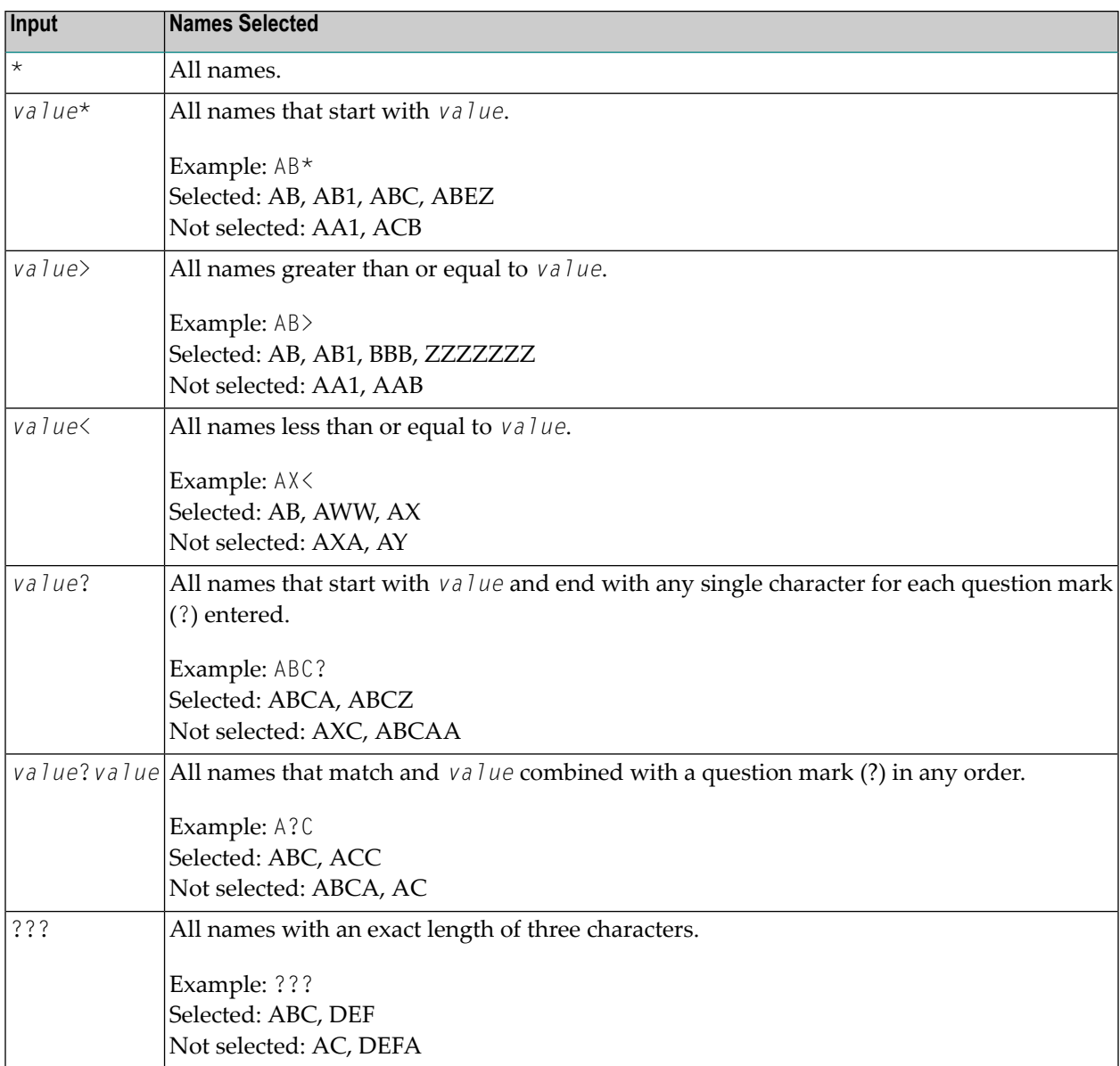

# <span id="page-14-0"></span> $3$

# **Direct Commands in Alphabetical Order**

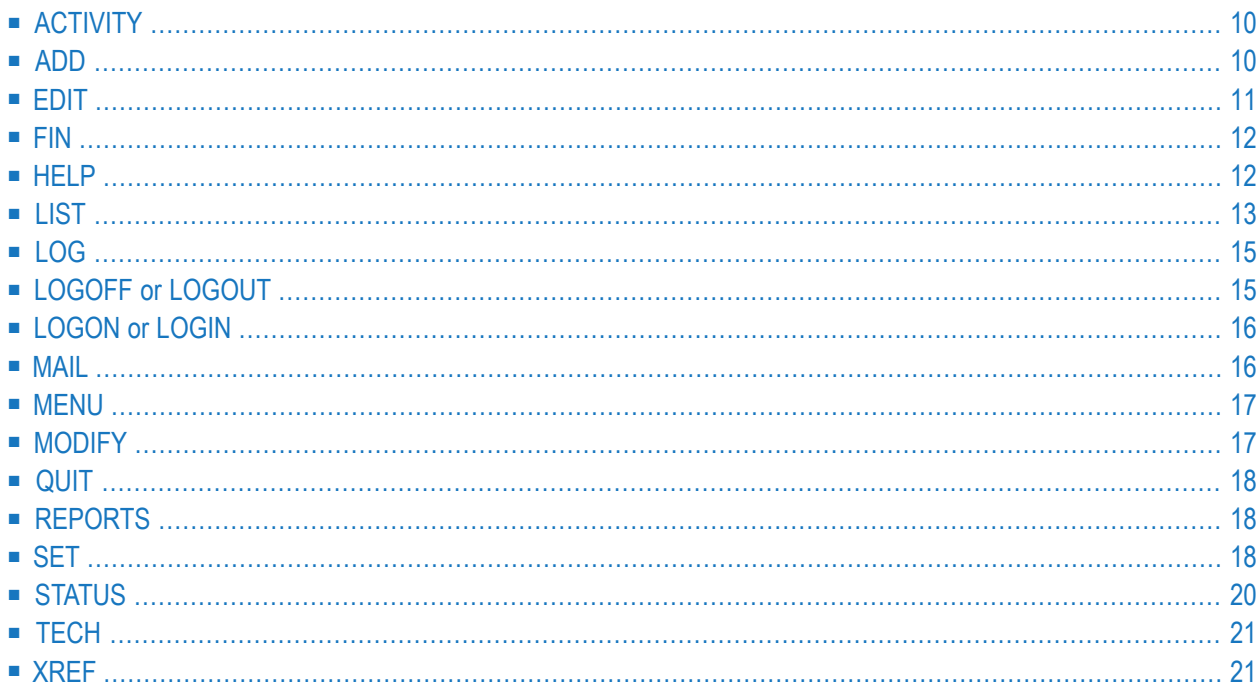

# <span id="page-15-0"></span>**ACTIVITY**

#### ACTIVITY

The ACTIVITY direct command allows you to start the permanent activity display of Entire Operations directly.

<span id="page-15-1"></span>For detailed information, see *Monitoring Entire Operations Activities* in the *User's Guide*.

### **ADD**

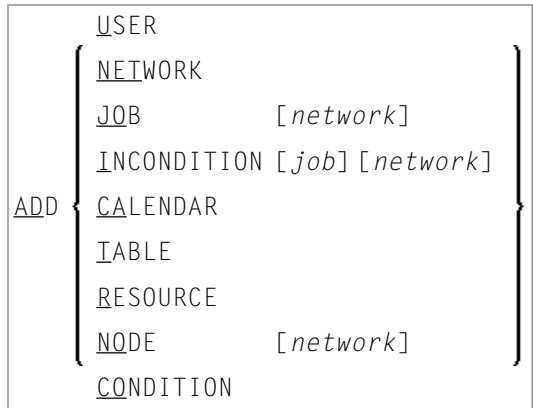

The ADD direct command is used to define a new Entire Operations object.

#### **Syntax Description**

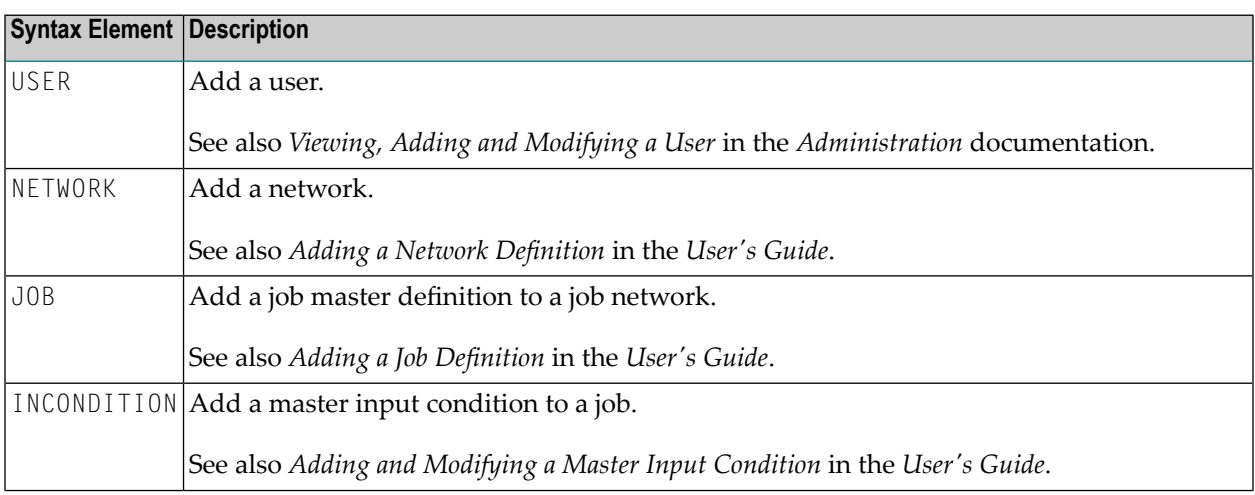

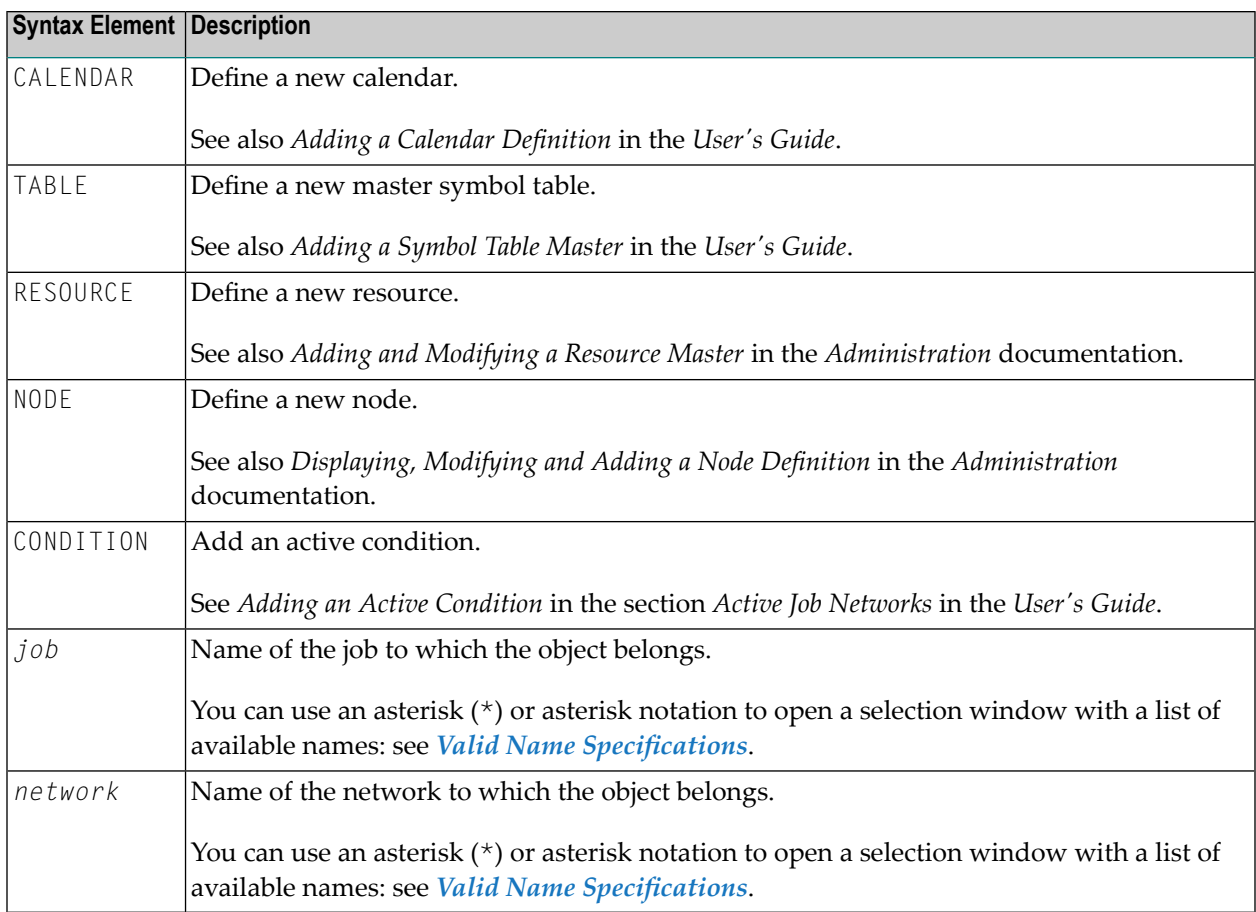

If you issue the command from a system screen in the Network and Job Maintenance facility and omit the *network* or *job* name parameter, the currently specified network and/or job is selected.

<span id="page-16-0"></span>For further information, see *Defining and Managing Jobs* in the section *Job Maintenance* in the *User's Guide*.

### **EDIT**

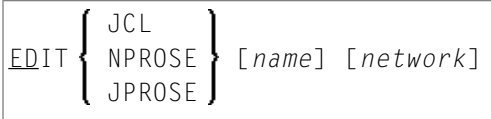

The EDIT direct command provides direct access to the Entire Operations Editor to edit JCL, Natural programs or text descriptions at the network and job level. After editing the specified object, you can choose PF3 (End) to return to the screen from which you issued the EDIT command.

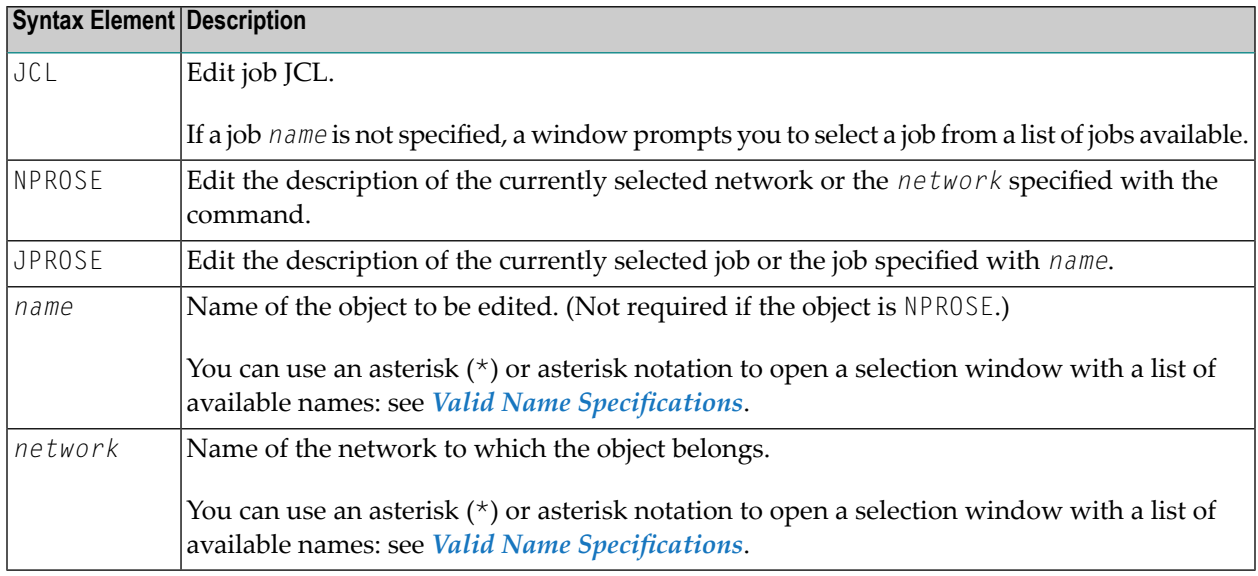

If you issue the EDIT command from the Network and Job Maintenance facility and omit the *network* or *name* parameter, the editor opens for the currently selected network and/or job.

<span id="page-17-0"></span>For further information, see *Editing Master JCL and Natural Sources* in the section *Job Maintenance*.

### **FIN**

#### FIN

<span id="page-17-1"></span>The FIN direct command terminates the Entire Operations session. It corresponds to the QUIT direct command.

### **HELP**

#### HELP [MSG *message-id*]

The HELP direct command invokes the **Entire Operations Help** facility or displays the long message text of the message code specified with the command.

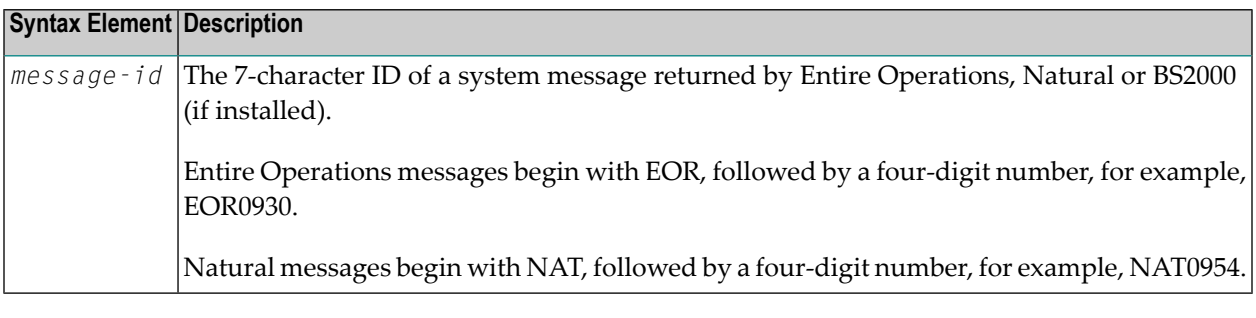

#### **Notes:**

- 1. Message text is displayed in the user language set in your environment, with a few execptions where text can only be provided in English.
- 2. BS2000-specific message text is only displayed if you are logged on to a BS2000 node.

<span id="page-18-0"></span>For further information, see the section *Online Help and System Messages* in the *User's Guide*.

# **LIST**

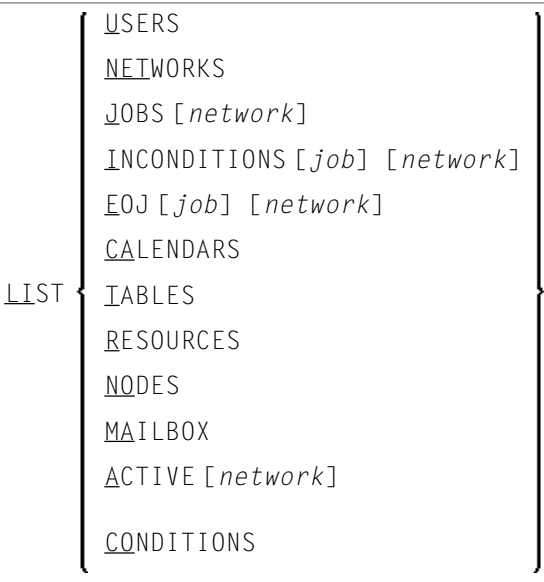

The LIST direct command displays all objects that meet the selection criteria specified with the command. You can perform available functions on the object as normal and choose PF3 (End) to return to the screen from which you issued the LIST command.

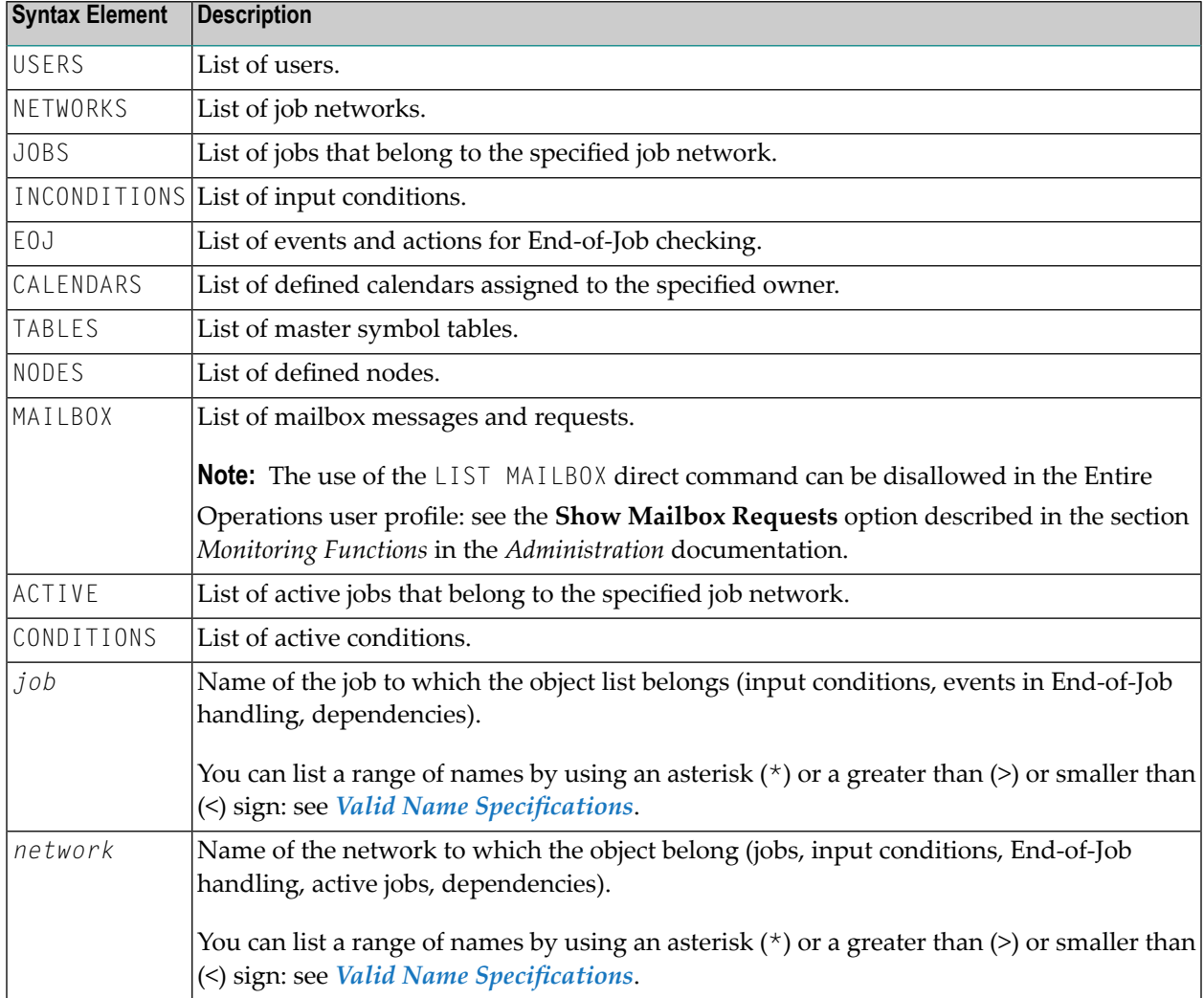

#### **Examples of LIST**

**LIST ACTIVE NETWORK1** 

Displays the list of active jobs in the job network NETWORK1.

**LIST NETWORKS DEMO\*** 

Lists all networks with names starting with DEMO.

If you issue the LIST command from the Network and Job Maintenance facility and omit the *job* or *network* name parameter, the currently specified network and/or job is selected.

For further information, see *Listing Active Jobs for a Network* in the section *Network Maintenance* in the *User's Guide*.

### <span id="page-20-0"></span>**LOG**

 $LOG$ 

The LOG direct command invokes the **Log Selection Display** screen where you can specify the required log. Choose PF3 (End) to return to the screen from which you issued the LOG command.

<span id="page-20-1"></span>For further information, see the section *Log Information* in the *User's Guide*.

# **LOGOFF or LOGOUT**

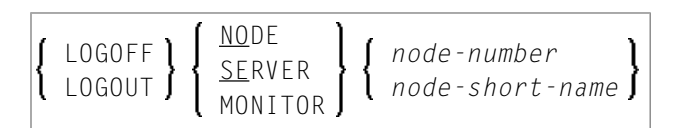

The LOGOFF (or LOGOUT) direct command logs off an Entire System Server node or prompts the Entire Operations Monitor to log off an Entire System Server node.

For z/OS: The security system access rights (RACF, for example) will be re-read by Entire System Server.

#### **Syntax Description**

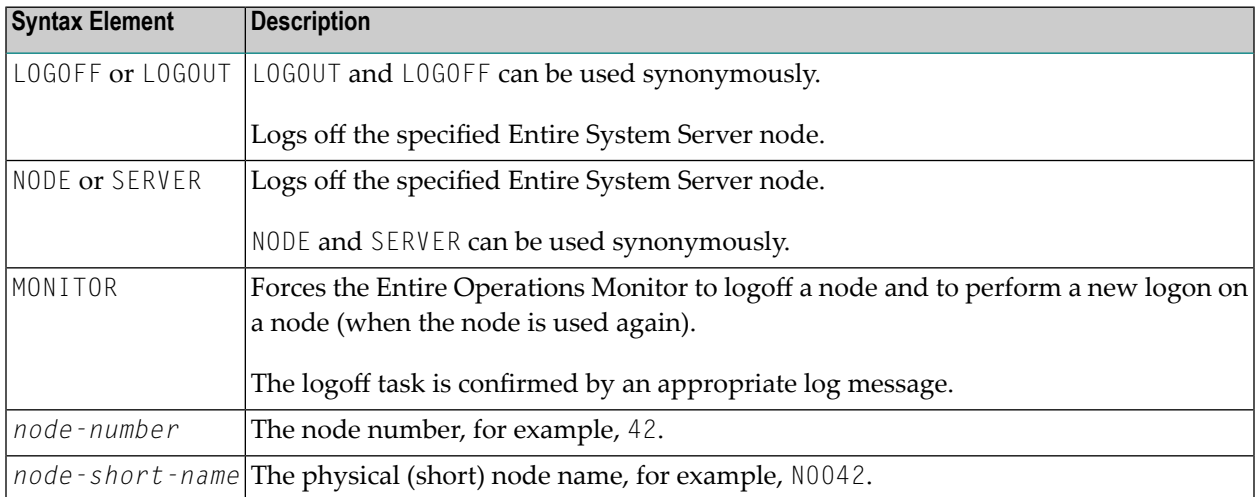

# <span id="page-21-0"></span>**LOGON or LOGIN**

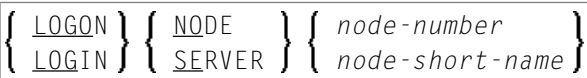

The LOGON (or LOGIN) direct command logs in an Entire System Server node.

#### **Syntax Description**

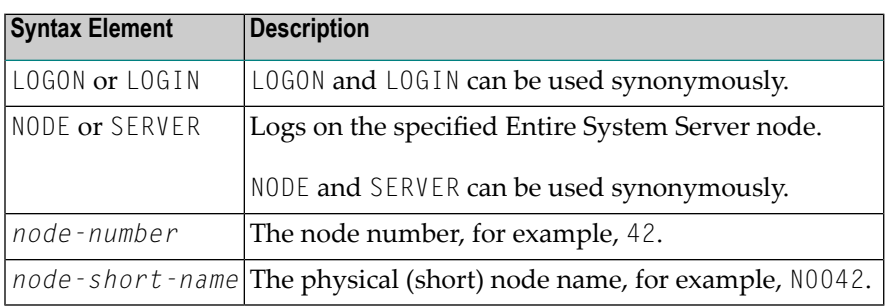

After this command has been issued a logon window (see *Logging on to an Operating System Server Node* in the *User's Guide*) appears.

For z/OS: The security system access rights (RACF, for example) will be re-read by Entire System Server.

**Note:** For each combination of UNIX or Windows node and user ID, at least one successful logon (by LOGON NODE) must have been made, before this combination can be used within the Entire Operations Monitor. These LOGON NODE commands must be repeated after a password modification on a UNIX or Windows system.

<span id="page-21-1"></span>See also *Displaying Job Dependencies and Connecting or Disconnecting Jobs*in the section *Job Maintenance* in the *User's Guide*.

### **MAIL**

MAIL

The MAIL direct command displays the contents of the user's mailbox.

For further information, see *Viewing Mailbox Messages* in the *User's Guide*.

**Note:** The use of the MAIL direct command can be disallowed in the Entire Operations user profile: see the **Show Mailbox Requests** option described in the section *Monitoring Functions* in the *Administration* documentation.

### <span id="page-22-0"></span>**MENU**

MENU

The MENU direct command returns directly to the Main Menu from any screen in Entire Operations.

<span id="page-22-1"></span>For further information, see *Entire Operations Main Menu* in the section *Logging on to Entire Operations* in the *User's Guide*.

### **MODIFY**

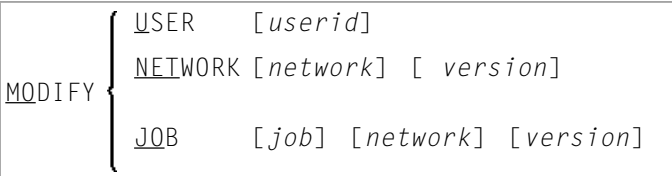

The MODIFY direct command provides direct access to Entire Operations definition screens containing current values of the selected object. When you have modified the object, choose PF3 (End) to return to the screen from which you issued the MODIFY command.

#### **Syntax Description**

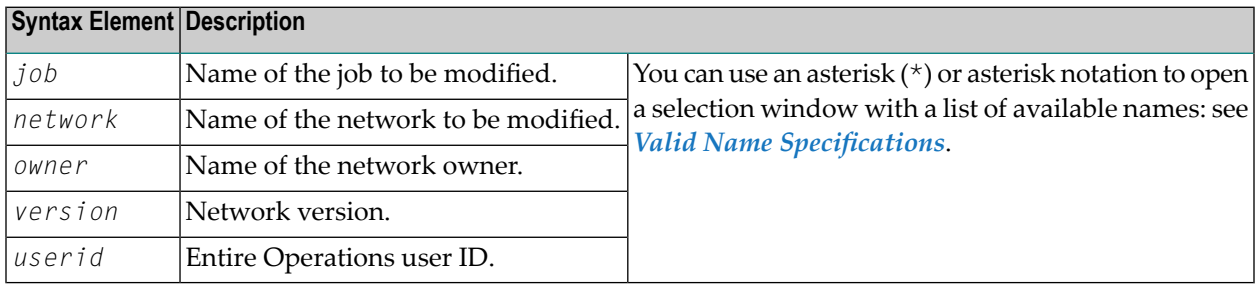

If you issue the MODIFY command from the Network and Job Maintenance facility and omit the *job* or *network* name parameter, the currently specified network and/or job is selected.

For further information, see *Defining and Managing Jobs* in the section *Job Maintenance* in the *User's Guide*.

# <span id="page-23-0"></span>**QUIT**

#### QUIT

<span id="page-23-1"></span>The QUIT direct command terminates the Entire Operations session. It corresponds to the FIN direct command.

### **REPORTS**

#### REPORTS

The REPORTS direct command opens the **Reports** menu with a list of report types provided by the Entire Operations reporting facility.

<span id="page-23-2"></span>For information on reporting, see the relevant section in the *User's Guide*.

### **SET**

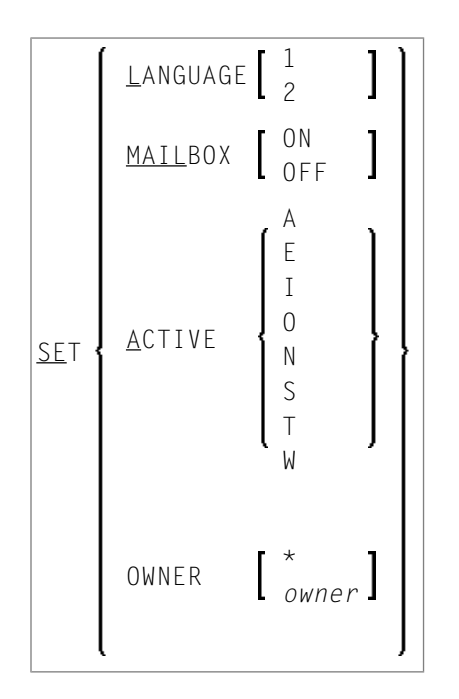

The SET direct command allows you to change Entire Operations system settings directly from any system screen that contains the direct command line.

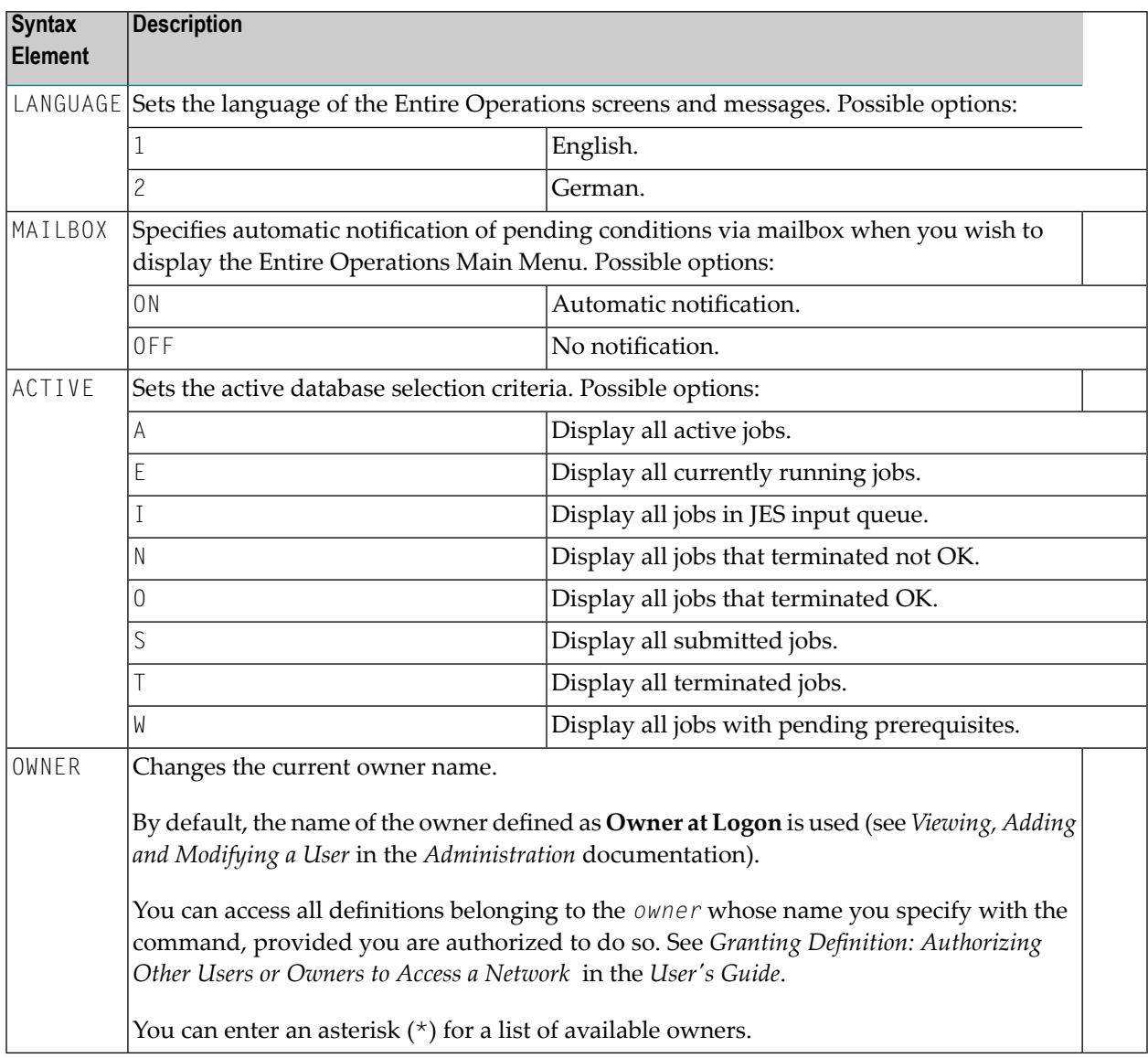

#### **Example of SET**

SET MAILBOX OFF

Deactivates the automatic notification of pending conditions when you wish to display the Entire Operations Main Menu.

# <span id="page-25-0"></span>**STATUS**

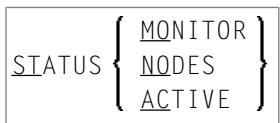

The STATUS direct command allows you to perform certain system functions. When you have issued the command, the Entire Operations Monitor handling window opens. You can now enter the appropriate instruction.

#### **Syntax Description**

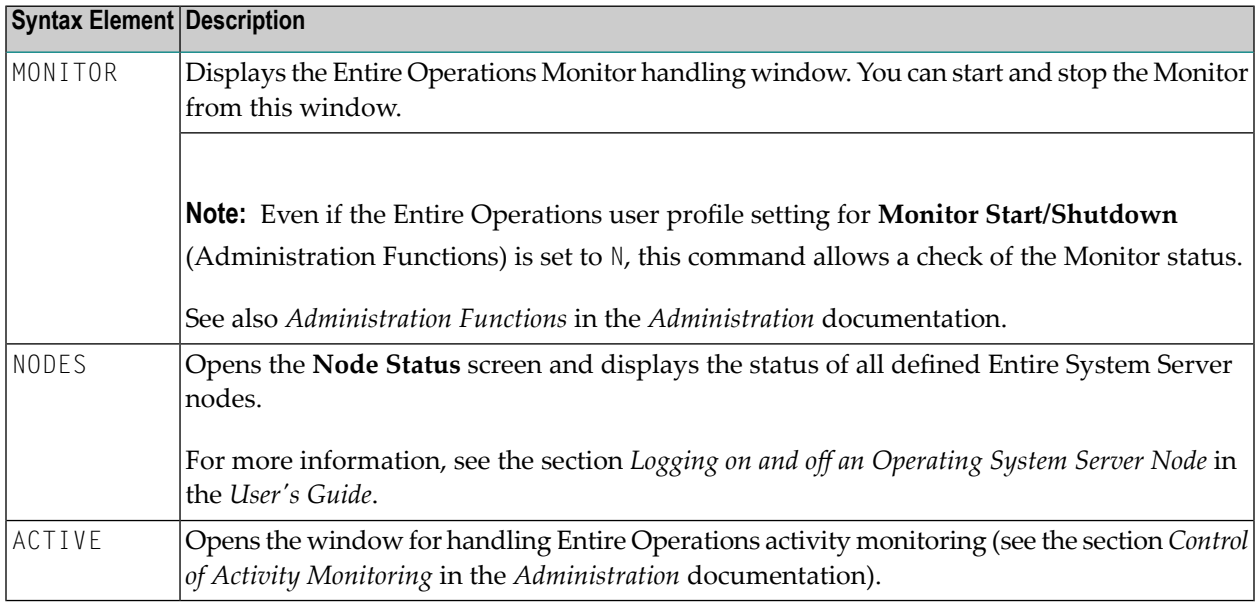

**Note:** The use of the STATUS direct command can be disallowed in the Entire Operations user profile: see the **Monitor Start/Shutdown** option described in the section *Administration Functions* in the *Administration* documentation.

# <span id="page-26-0"></span>**TECH**

TECH

The TECH direct command displays technical information on your current Entire Operations session:

- Software AG products and components (for example, the Software AG Editor of Natural) and versions used and their installation dates
	- Software AG product versions include service packs, cumulative fixes and hot fixes for Entire Operations (NOP) and System Automation Tools (SAT) if installed
- Node (Nd.) on which Entire System Server runs
- Natural program, map and library currently active
- Code page used
- User ID/name
- Current date and time
- Operating system/version installed
- <span id="page-26-1"></span>■ TP monitor and terminal ID/type installed on the server (mainframes only)

### **XREF**

#### XREF

The XREF direct command displays cross-reference information on user exit routines, symbol tables, JCL, nodes, resources and undefined Entire Operations objects.

For further information, refer to *Cross-References* in the *User's Guide*.

**Note:** The use of the XREF direct command can be disallowed in the Entire Operations user profile: see the **Cross-References** option described in the section *Reporting Functions* in the *Administration* documentation.